# Istruzioni per l'uso

Feller HomeServer Portal per HomeServer e FacilityServer

74.HSPORT-I.1606/160629

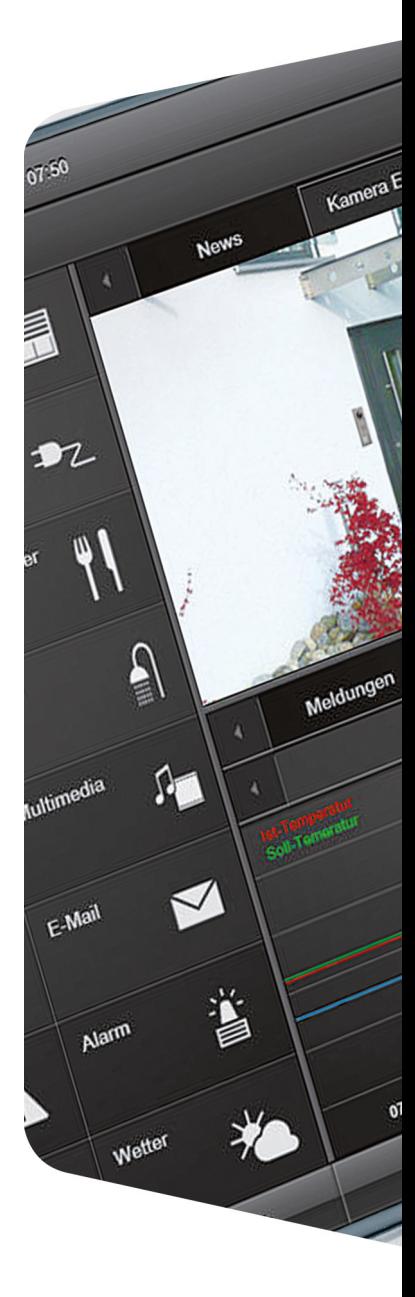

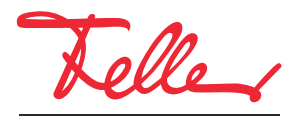

by Schneider Electric

Tutti i diritti riservati, anche quelli relativi alle traduzioni in lingue straniere. Senza l'autorizzazione scritta dell'editore non sono consentite la copia, la riproduzione e la divulgazione del presente documento o di parti di esso in qualsivoglia forma o a mezzo di qualsiasi procedimento, inclusi i sistemi elettronici. Con riserva di modifiche tecniche.

## Feller HomeServer Portal

Attraverso Feller HomeServer Portal è possibile impostare l'accesso online e un DNS dinamico (DDNS) per Home Server e/o FacilityServer, consentire l'accesso a un dispositivo, utilizzare un servizio meteo o gestire l'HomeServer/FacilityServer tramite il browser Internet.

In questo documento viene illustrata la procedura per la registrazione dell'utente  $(\rightarrow$  [capitolo 1](#page-2-0)) e dei propri dispositivi  $(\rightarrow$  [capitolo 2](#page-3-0)) al fine di utilizzare Feller HomeServer Portal, nonché la procedura per configurare i dispositivi stessi ( $\rightarrow$  [capitolo 3](#page-4-0)). Nei capitoli 2 e 3 si presuppone che l'utente abbia già eseguito l'accesso a Feller HomeServer Portal inserendo il proprio indirizzo e-mail e la propria password.

Per accedere a Feller HomeServer Portal, aprire la pagina https://homeserver.feller.ch

### 1 I miei dati

<span id="page-2-0"></span>Registrazione di un utente Per poter accedere a Feller HomeServer Portal, è necessario prima registrarsi. L'operazione deve essere eseguita una sola volta.

1. Accedere alla pagina Internet di Feller HomeServer Portal.

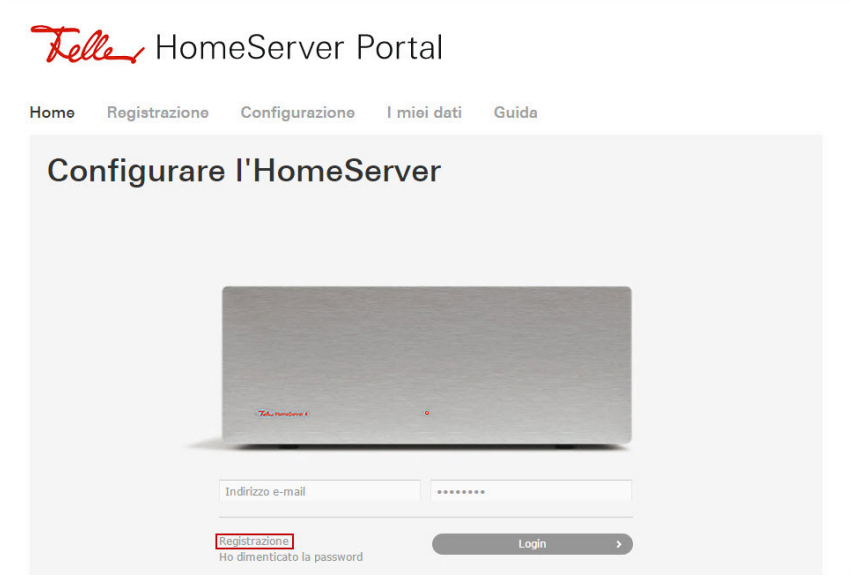

- 2. Fare clic su Registrazione.
- 3. Compilare il modulo seguente. Fare attenzione a digitare correttamente l'indirizzo e-mail. Solo così sarà possibile ricevere successivamente un messaggio di conferma che contiene la password per l'accesso.
- 4. Leggere le informazioni sulla privacy e aggiungere la spunta all'opzione per confermare il proprio consenso.
- 5. Fare clic su **Registrazione** per trasmettere i dati a Feller AG.

Login e modifica password Utilizzando la password che è stata inviata in un'e-mail dopo la registrazione è ora possibile accedere a Feller HomeServer Portal.

- 1. Fare clic su *I miei dati* nella barra dei menu oppure sul link contenuto nell'e-mail.
- 2. Inserire l'indirizzo e-mail (specificato al momento della registrazione) e la password ricevuta tramite e-mail.
- 3. Fare clic su Login.

ı

- 4. Scorrere verso il basso fino alla sezione Modifica password.
- 5. Inserire la password ricevuta, quindi inserire due volta la nuova password.
	- Per essere considerata sicura, una password deve soddisfare i seguenti criteri: z
		- contenere almeno una maiuscola e una minuscola
			- contenere almeno una cifra
			- contenere almeno un carattere speciale.;: +  $\lfloor$  ? & % \$ # ( ) [ ]
			- la password deve avere una lunghezza di almeno 16 caratteri

## <span id="page-3-0"></span>2 Registrazione (dispositivo)

Per poter configurare e gestire HomeServer o FacilityServer, è necessario che il dispositivo venga prima registrato. A tal fine, è necessario il numero di serie a 12 cifre che si trova sul retro del dispositivo.

1. Nella barra dei menu fare clic su Registrazione.

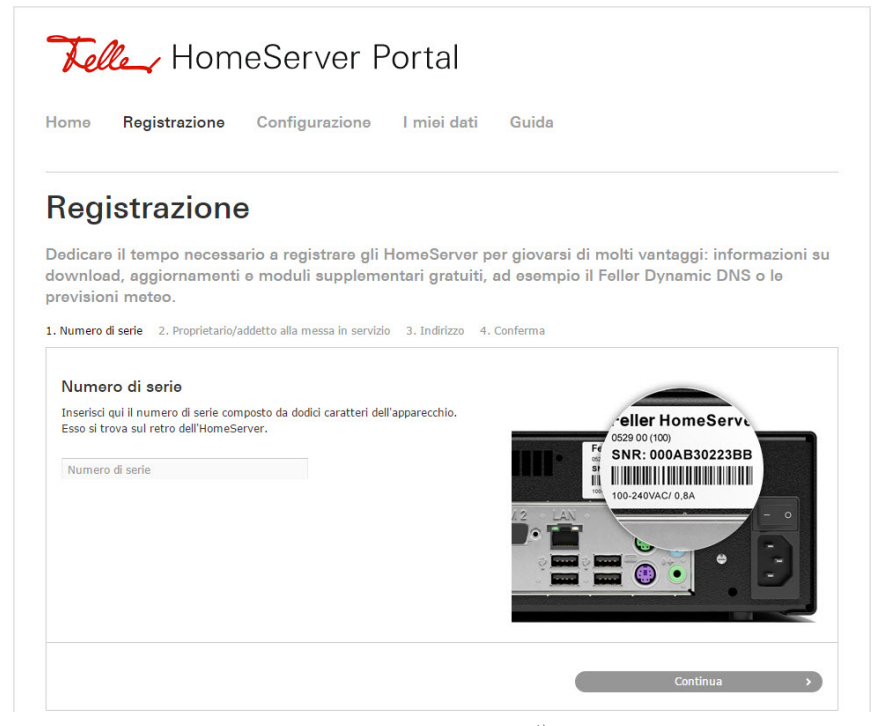

2. Inserire il numero di serie e fare clic su **Continua**.<sup>1)</sup>

3. Scegliere se registrar e il dispositivo come **Proprietario** oppure come **addetto alla mes**sa in servizio (integratore di sistema). Fare clic su Continua.

4. Controllare e, se necessario, completare i propri dati.

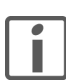

Se si sceglie di registrare il dispositivo come addetto alla messa in servizio, è necessario inserire l'indirizzo e-mail ed altri dati (opzionali) del proprietario, se noti. Dopo la messa in funzione, ricordarsi di comunicare il numero di serie al proprietario, affinché questi sia in grado di richiedere l'abilitazione per il dispositivo.

- 5. Leggere le condizioni di utilizzo e l'informativa sulla privacy e attivare l'opzione per confermare il proprio consenso.
- 6. Fare clic su Registrazione.

HomeServer/FacilityServer è stato aggiunto all'elenco dei dispositivi personali e può ora essere configurato e gestito dall'utente.

1) Se il dispositivo è già stato registrato da un'altra persona, verrà mostrato un apposito messaggio di avviso. Per poter configurare e gestire il dispositivo, è necessario che i diritti di accesso ( $\rightarrow$  [capitolo 3.1](#page-4-1)) vengano approvati. A tal fine, fare clic su **Richiedi abilitazione**.

## <span id="page-4-0"></span>3Configurazione

Nell'elenco dei dispositivi sono indicati tutti gli HomeServer/FacilityServer registrati  $(\rightarrow$  [capitolo 2](#page-3-0)) o per i quali è stata concessa l'abilitazione ( $\rightarrow$  [capitolo 3.1](#page-4-1)).

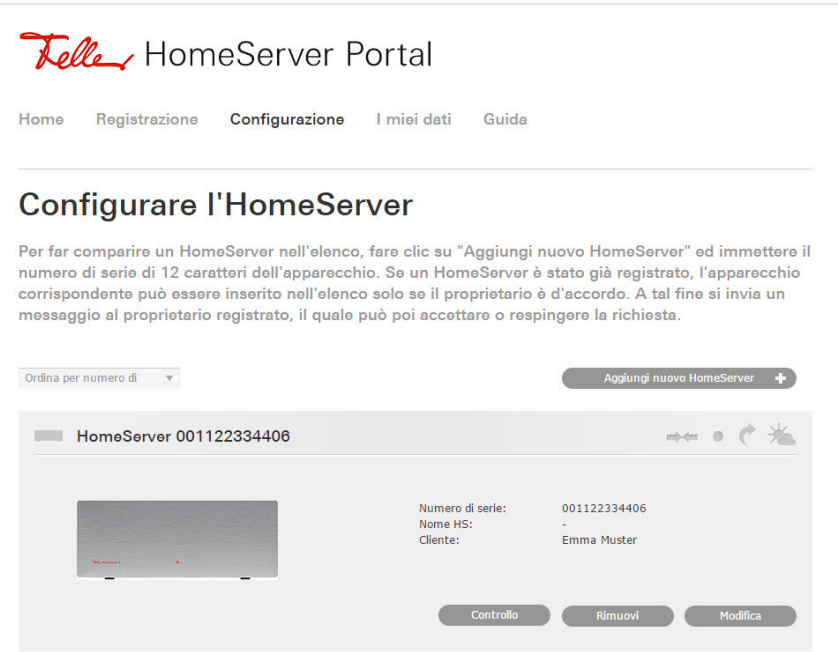

#### 3.1 Aggiunta

<span id="page-4-1"></span>

Richiedi abilitazione Per poter gestire un dispositivo registrato, è necessario che il dispositivo sia prima stato incluso nell'elenco dei dispositivi personali. A tal fine, è necessario il numero di serie a 12 cifre, che deve essere comunicato dalla persona che ha effettuato la registrazione del dispositivo.

- 1. Fare clic su Aggiungi nuovo HomeServer +.
- 2. Inserire il numero di serie e fare clic su Aggiungi.
- 3. Fare clic su *Richiedi abilitazione* per richiedere che il dispositivo venga associato. Il proprietario o l'addetto alla messa in servizio registrato riceverà quindi un'e-mail nella quale verrà richiesto di inoltrare i diritti di accesso per questo dispositivo all'utente che ha richiesto l'abilitazione (cfr. sotto).
- 4. Una volta che l'abilitazione viene concessa, si riceverà un'e-mail di notifica. L'HomeServer/FacilityServer appare ora nell'elenco dei dispositivi personali.

Rilascio dell'abilitazione Quando una persona richiede il diritto di accesso al dispositivo, si riceverà un'e-mail nella quale verrà richiesto di concedere l'autorizzazione alla persona richiedente.

> 1. Fare clic sul link contenuto nell'e-mail oppure selezionare il dispositivo dall'elenco dei dispositivi personali e selezionare quindi Modifica.

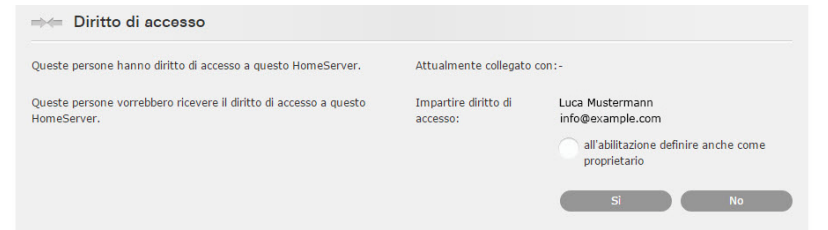

2. Fare clic su Si per concedere il diritto di accesso oppure su No per rifiutare.

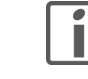

Attivare l'opzione *all'abilitazione definire anche come proprietario*, se si è registrato il dispositivo come addetto alla messa in servizio e lo si sta trasferendo al proprietario. In questo caso, si mantengono i diritti di accesso, ossia è ancora possibile configurare e gestire il dispositivo, tuttavia si perde il diritto a rispondere a richieste di abilitazione (diritto del proprietario).

## 3.2 Configurazione - Modifica

Con Feller HomeServer Portal è possibile configurare l'accesso online e un DNS dinamico (DDNS) per tutti i dispositivi, gestire l'accesso a un dispositivo o abbonarsi a un servizio meteo.

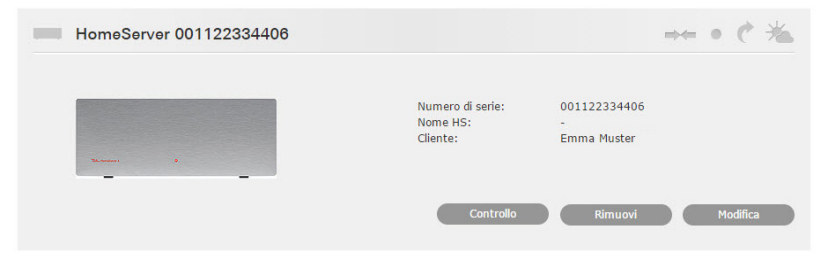

Fare clic su *Modifica* per modificare i dati relativi all'HomeServer:

Informazioni Dati per l'accesso online ( $\rightarrow$  [capitolo 3.3](#page-6-0)) all'HomeServer.

- Fare clic su **Modifica**.
- Inserire un'altra **Porta HTTP** se l'HomeServer/FacilityServer non è raggiungibile sulla porta predefinita 80.
- Inserire un altro **Percorso HomeServer** per caricare un'altra interfaccia utente per impostazione predefinita.
- Fare clic su *Conferma* per rendere effettive le modifiche.

Diritto di accesso Panoramica delle persone che dispongono di diritto di accesso al dispositivo. I diritti di accesso devono essere necessariamente richiesti da qualcuno  $(\rightarrow$  [capitolo 3.1](#page-4-1)), non possono essere assegnati proattivamente.

> Fare clic su *Eliminare il diritto di accesso* per rimuovere i diritti di accesso da una persona alla quale sono assegnati. L'HomeServer/FacilityServer verrà rimosso dall'elenco dei dispositivi personali associati a quella persona.

Dynamic DNS Grazie al servizio di DNS dinamico (DDNS) di Feller, il dispositivo è raggiungibile in qualsiasi momento tramite Internet allo stesso nome di dominio senza che sia necessario conoscere l'indirizzo IP pubblico. L'indirizzo IP pubblico che viene assegnato dal provider è spesso dinamico, ossia viene riassegnato dopo ogni interruzione della connessione a Internet.

- Fare clic su Modifica.
- Scegliere un **Nome dell'host** da assegnare come nome del dispositivo.
- Sceliere e inserire una *Password del portale* sicura ([vedere anche capitolo 1](#page-2-0)).
- Fare clic su **Conferma**.

Affinché l'HomeServer/FacilityServer sia in grado di trasmettere le informazioni di rete necessarie all'HomeServer Portal, nell'Expert HomeServer/FacilityServer alla voce *Impostazioni di* rete inserire l'indirizzo del portale homeserver.feller.ch e la password del portale specificata.

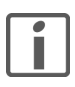

È possibile utilizzare il servizio DDNS di Feller anche per il proprio router DSL, ad esempio per impostare facilmente un accesso remoto tramite ETS o tramite l'app KNX di Feller (cfr. in proposito le istruzioni per l'installazione Accesso remoto (VPN) tramite ETS e/o Accesso remoto (VPN) tramite app Feller, scaricabili da Internet all'indirizzo www.feller.ch).

Previsioni meteo Attivazione di un servizio meteo per il dispositivo. Questo servizio fornisce dati di previsioni meteo che possono essere richiamati e visualizzati.

- Fare clic su **Modifica**.
- Fare clic sull'opzione attiva.
- Inserire una Password per il servizio meteo e ripetere l'operazione nel campo di conferma.
- Leggere le condizioni di utilizzo e attivare l'opzione per confermare il proprio consenso.
- Fare clic su *Invia*.

Avvertenza:

L'integrazione dei dati delle previsioni meteo nell'Expert HomeServer/FacilityServer è in fase di preparazione.

## <span id="page-6-0"></span>3.3 Configurazione - Controllo

Attraverso Feller HomeServer Portal è possibile aprire l'interfaccia utente dell'HomeServer/ FacilityServer tramite browser Internet e gestire il dispositivo.

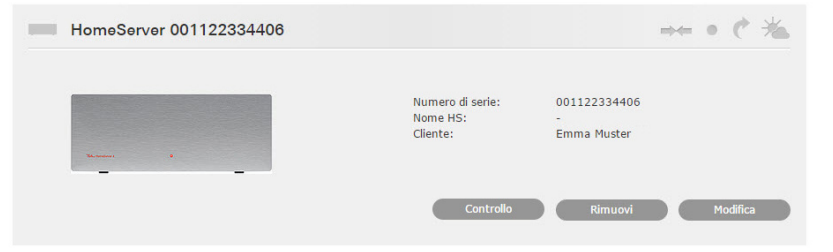

- 1. Fare clic su **Controllo**. Apparirà una pagina di accesso.
- 2. Inserire il nome utente dell'HomeServer/FacilityServer e la password corrispondente.
- 3. Fare clic su Login. Si aprirà l'interfaccia utente.

## 3.4 Configurazione - Rimuovi

Dopo la messa in servizio di un dispositivo e il trasferimento a un cliente, è possibile rimuovere nuovamente l'HomeServer/FacilityServer dall'elenco dei dispositivi personali. Fare clic su Rimuovi.

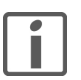

Se si è rimosso un dispositivo personale per errore, è possibile riconcedere l'abilitazione da soli.

- 1. Fare clic su Aggiungi nuovo HomeServer +.
- 2. Inserire il numero di serie e fare clic su Aggiungi.
- 3. Fare clic su Richiedi abilitazione.
- 4. Fare clic sul link contenuto nell'e-mail ricevuta.

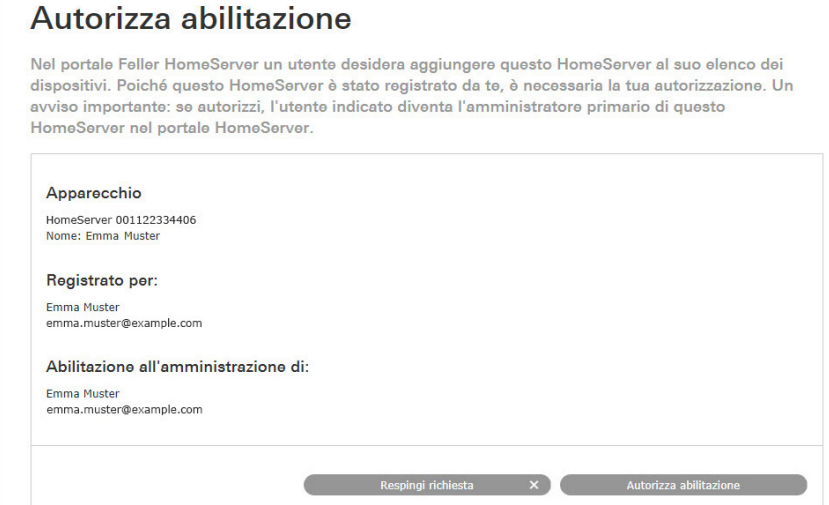

5. Fare clic su **Autorizza abilitazione** per aggiungere nuovamente l'HomeServer/ FacilityServer all'elenco dei dispositivi personali.

FELLER AG | Postfach | CH-8810 Horgen Telefon +41 44 728 72 72 | Telefax +41 44 728 72 99

FELLER SA | Caudray 6 | CH-1020 Renens Téléphone +41 21 653 24 45 | Téléfax +41 21 653 24 51

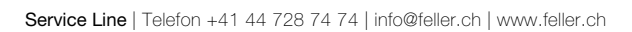

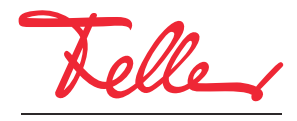

by Schneider Electric